## Get Started: InDesign Accessibility

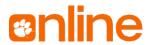

## PROVIDING BASIC ACCESSIBILITY IMPROVEMENTS

(Recommended) Set your "Paragraph Styles" in InDesign before opening an InDesign file. Paste only clean, unformatted, plain text (as if from Notepad or TextEdit) into InDesign and use threading. Once pasted, use "Paragraph Styles" to customize appearance. Anchor (https://adobe.ly/3rYwL1p) graphics and accessory text frames in the threads. Create Alternative Text (https://adobe.ly/31XMvYg) that briefly describes images' purposes. Create tables, links, lists, footnotes, table of contents, and indexes with InDesign tools only. Design tables that are most logical when read in a left-to-right, top-to-bottom order. SAS OA&E Office SAS OA&E 656-6848 239 SAS OA&E 656-6848 656-3553 656-6848 656-3553 **Phone** 656-6848 656-3553 OA&E 656-3553 239 223A 239 223A 239 223A Room "SAS OA&E 656-6848 656-3553 "Office SAS OA&E Phone 656-6848 656-3553 "SAS 656-6848 239 "SAS 656-6848 239 OA&E 656-3553 223A" OA&E 656-3553 223A" ☐ Make links that describe the destination (i.e. Clemson University instead of click here, more, or https://www.clemson.edu/). For documents that are expected to be printed, use descriptive link text and put an unlinked, shortened URL in parentheses. (Examples below.) Create math/science notations with a MathML editor. MathType (http://bit.ly/MSMathType) is recommended. The free trial meets most needs. Using MathType (https://bit.ly/2PDIRjK). ☐ Use strong color contrast (https://bit.ly/3utqIDP). Use symbols (like \*) or accessible images with information that is otherwise conveyed only via color, location, shape, and/or size. Map "Paragraph Styles" to "Tags." (https://adobe.ly/2Qb3nYw) H1 should be style used for document title. H2 should be style used for titles of chapter of main section. H3 should be style used for titles of sections in chapters or main sections. o H4-H6 are styles for titles of sections that are nested in the same pattern as above. ☐ If making a PDF, open "File," select "Export to," and apply appropriate settings below. Print PDF (Recommended in most cases) Set "Export As" to 'Pages." Check "Create Tagged PDF," "Bookmarks," and "Hyperlinks" checkboxes.

## Check "Create Tagged PDF" & "Use Structure for Tab Order" checkboxes. GOING FURTHER

Other accessibility requirements not listed above may exist.

Set "Export As" to 'Pages."

For more information, see <u>Adobe InDesign Accessibility</u> (https://adobe.ly/3moVCdO) and <u>Using Adobe InDesign to Create Accessible PDF Documents</u> (https://on.doi.gov/39TatZ4) or <u>Slides from Using Adobe InDesign to Create Accessible PDF [...]</u> (https://on.doi.gov/3wE4mBv)

Interactive PDF (Recommended for forms and PDFs with embedded media)